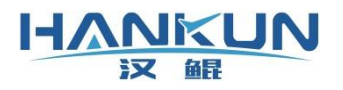

# 汉鲲 AOPA 安卓评分系统

# 免责声明

**HANKUN** 汉解

请用户在使用本产品前,务必仔细阅读本说明。本产品适合18周岁以上人士,并经过专业培 训的人员进行使用。

一旦您成为本平台服务用户即表示您与我司达成协议,完全接受本服务条款项下的全部条款。 对免责声明的解释、修改及更新权均属于我司所有。

1. 由于您将用户密码告知他人或与他人共享服务帐户,由此导致的任何个人信息的泄漏, 或其他非因本公司原因导致的个人信息的泄漏,本公司不承担任何法律责任;

2. 任何第三方根据我司各服务条款及声明中所列明的情况使用您的个人信息,由此所产生 的纠纷,我司不承认任何法律责任;

3. 任何由于黑客攻击、电脑病毒侵入或政府管制而造成的暂时性软硬件服务关闭,我司不 承担任何法律责任;

4. 任何由于非专业培训的人员使用或者由于飞行器状态异常而导致的损毁,我司不承担任 何法律责任;

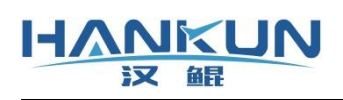

# 目录

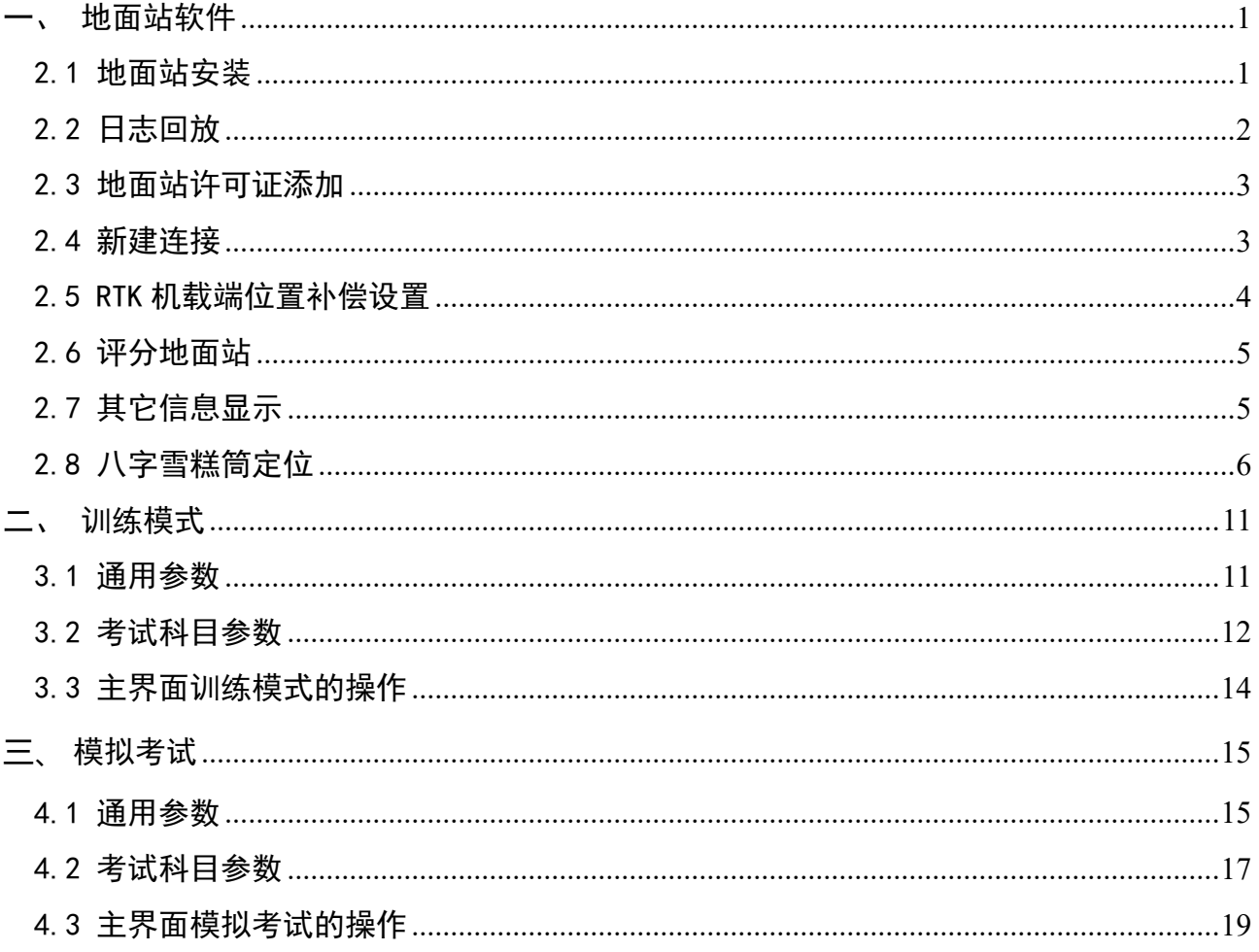

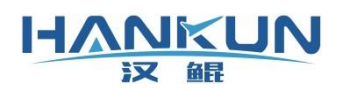

# 一、 地面站软件

#### 2.1 地面站安装

地面站软件使用安卓 .apk 安装包的形式发布,在8.0以上的安卓系统中安装即可。

打开文件后的主界面如下。

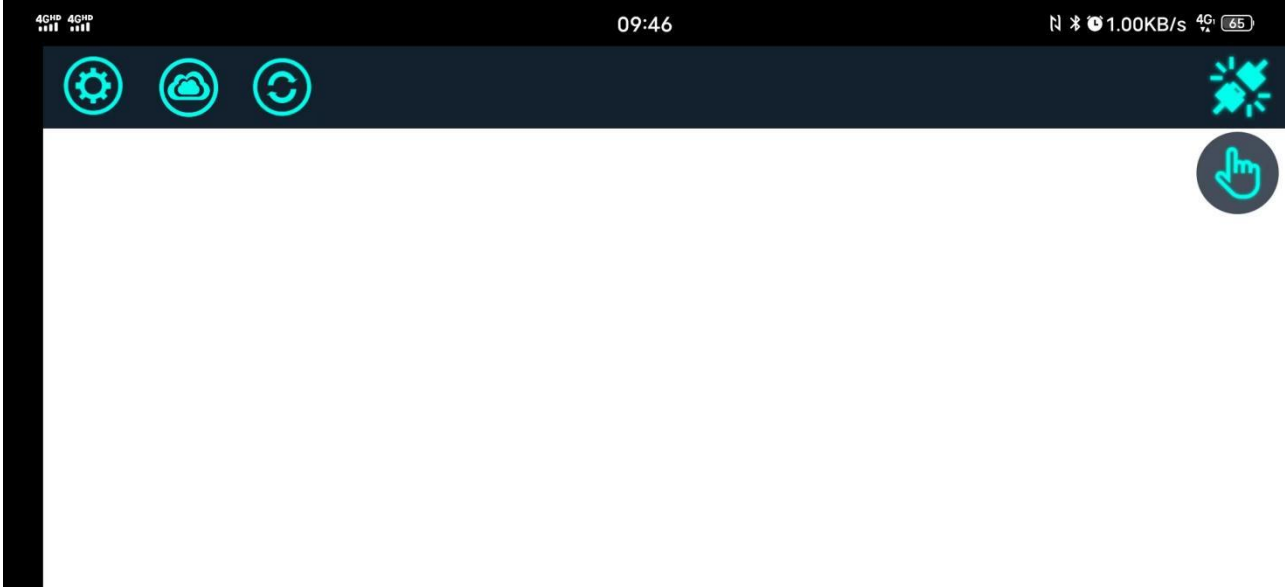

点击左上角的云朵图标为账号登陆。

● 账号登陆需要注册账户登陆, 如需与管理平台连接进行统计和管理作业, 必须使用 账号登陆。

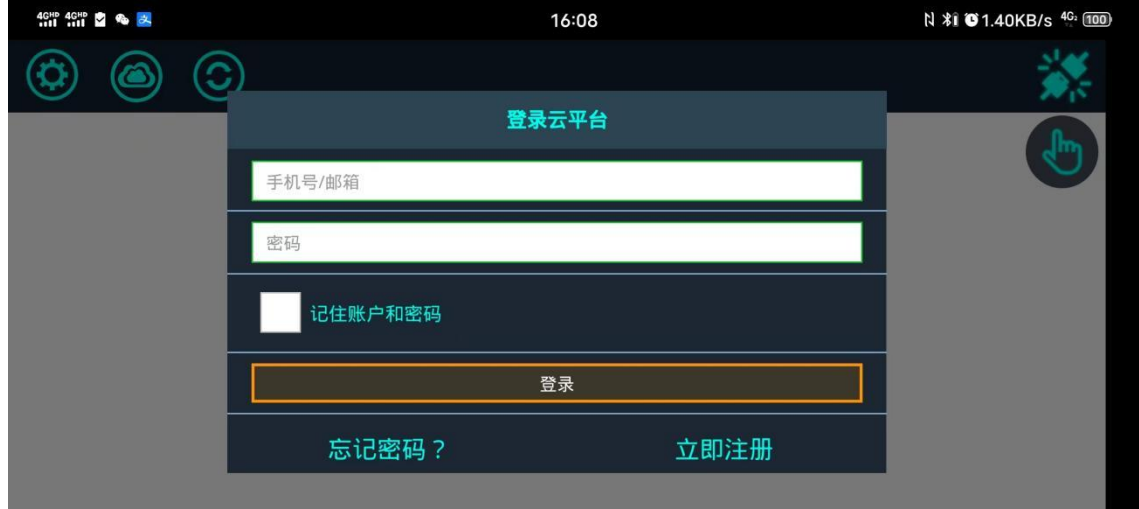

图2- 1

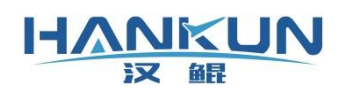

# 2.2 日志回放

在模拟考试过后,会有日志记录,点击左上角第三个图标可以进行日志的选择。

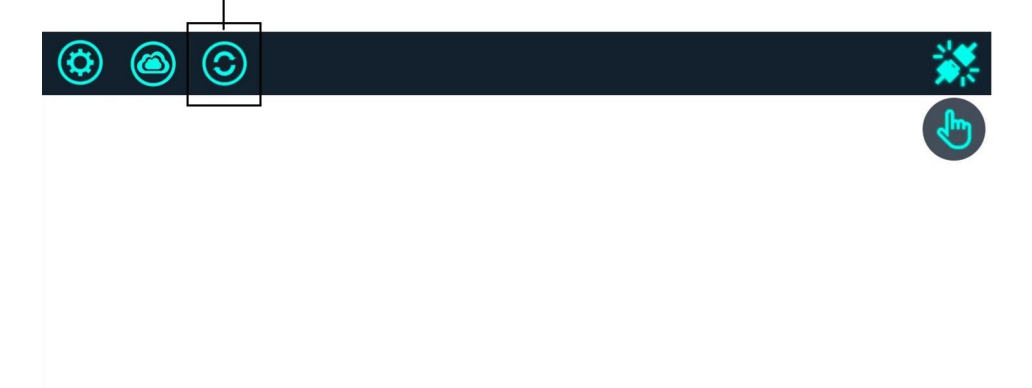

图2-2

日志的名称最前端会显示考生的名字,后端会记录结束考试的时间点,选择需要的日志 后进行回放即可。

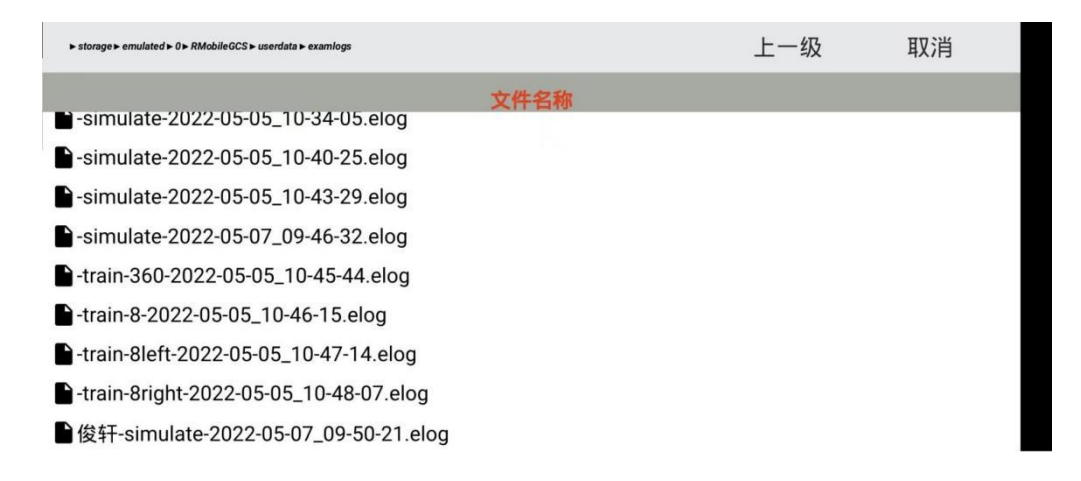

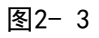

另外在点击左上角连接时,还可以进行全日志的回放,即对某次连接的全部地面站信息

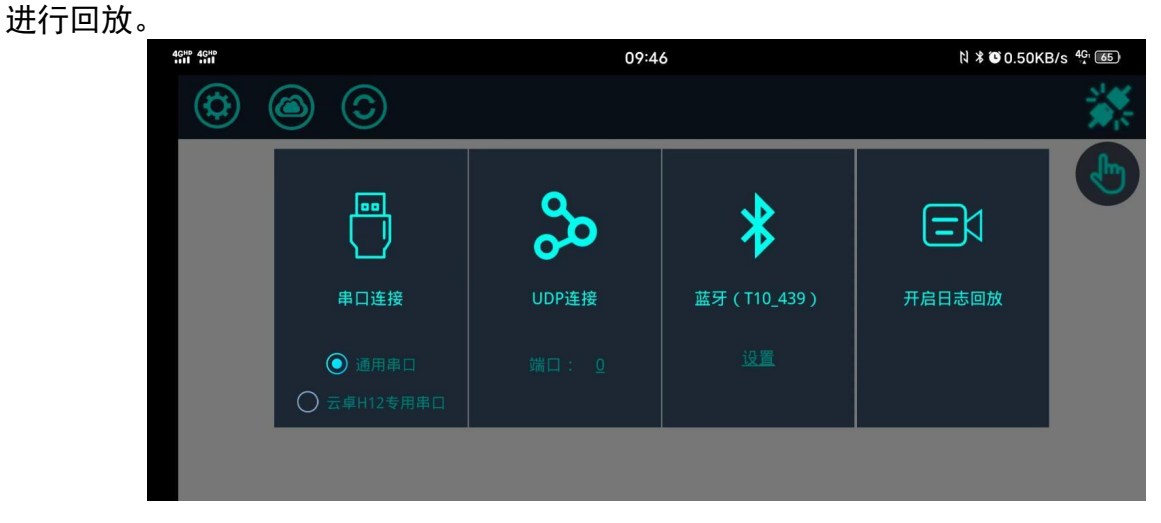

图2- 4

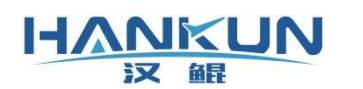

#### 2.3 地面站许可证添加

可联系厂家开放许可证,在连接飞行器时就会自动下载。(若许可证过期,需删除原本 的许可证才能下载新的许可证)

主要许可证类型分为:

- 自动评分系统(即内置系统)
- 外置评分系统

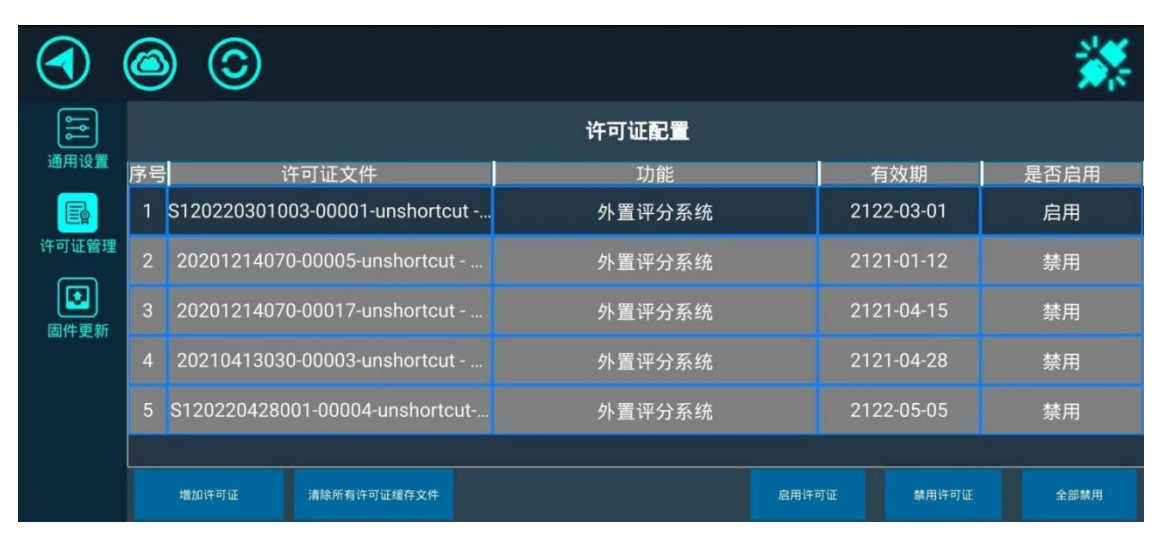

图2- 5

2.4 新建连接

点击飞行器连接(右上角),然后根据当前设备选择连接方式。

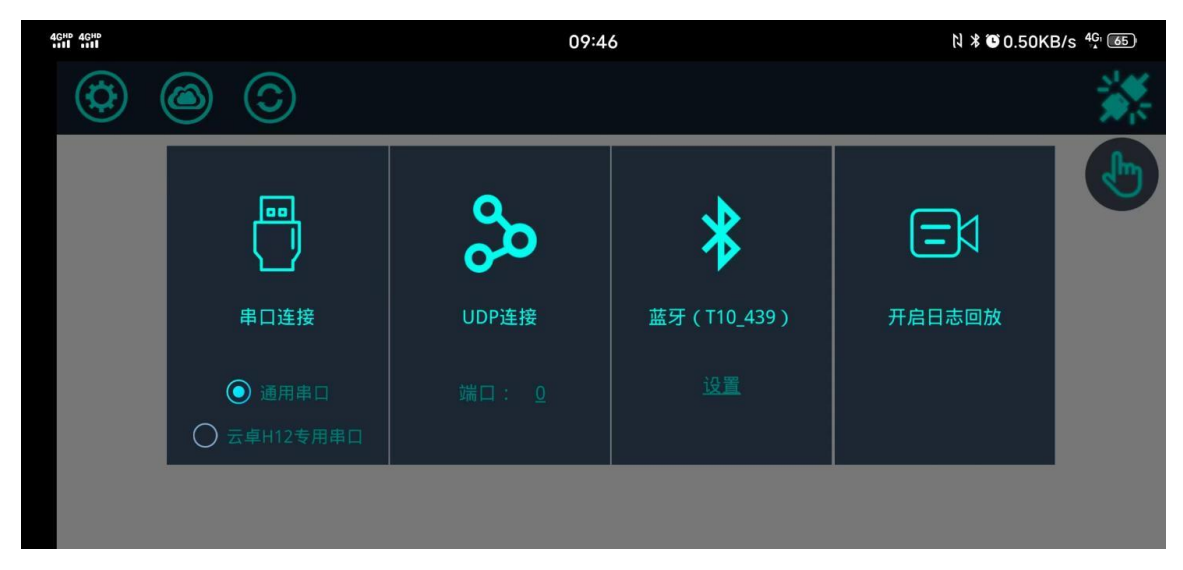

图2- 6

#### **HANKUN** 汉鲲

- 串口连接: 用于使用 OTG 线直接连接设备, 或部分通信设备也会使用此连接方式;
- UDP 连接: 部分通信设备会使用此连接方式;
- 蓝牙: 遥控器作为通信链路时, 采用此连接方式;
- 开启日志回放: 为全数据日志回放(即回放某一次连接地面站收到的所有信息)

#### 2.5 RTK 机载端位置补偿设置

实际量出 RTK 机载端与中心位置的距离, 然后把距离输入至 GPS 的栏目中, 并且确保正 负值设置无误,注意数值的单位为米:

X 为前后位置, RTK 机载端在中心前面, 则 X 输入正值, 反之负值;

Y 为左右位置, RTK 机载端在中心右边, 则 Y 输入正值, 反之负值;

Z 为上下位置, RTK 机载端在中心下面, 则 Z 输入正值, 反之负值。

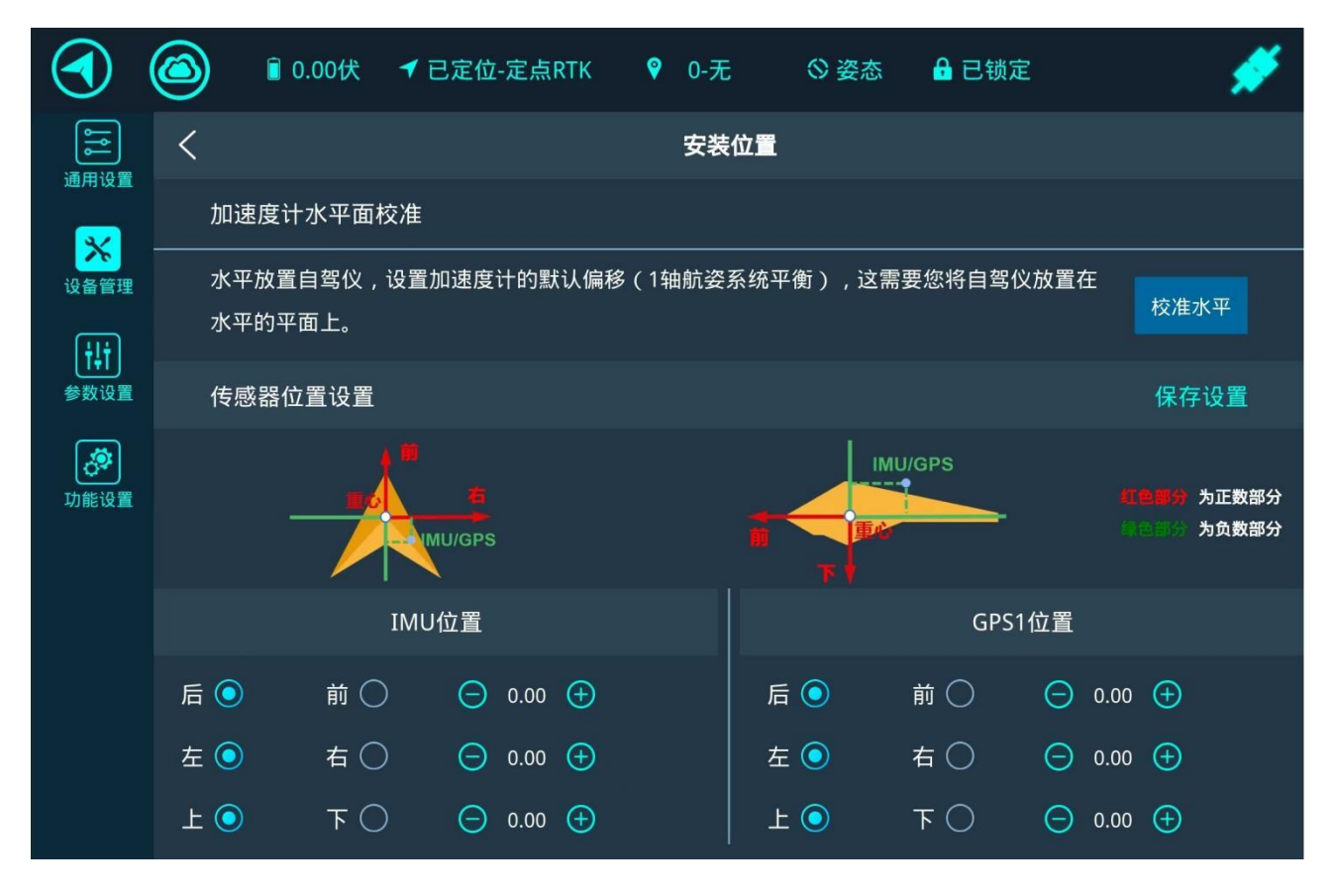

图2- 7

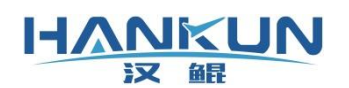

# 2.6 评分地面站

下图为地面站的飞行主显示界面,飞行器的各项信息栏与航线规划都在此界面操作。

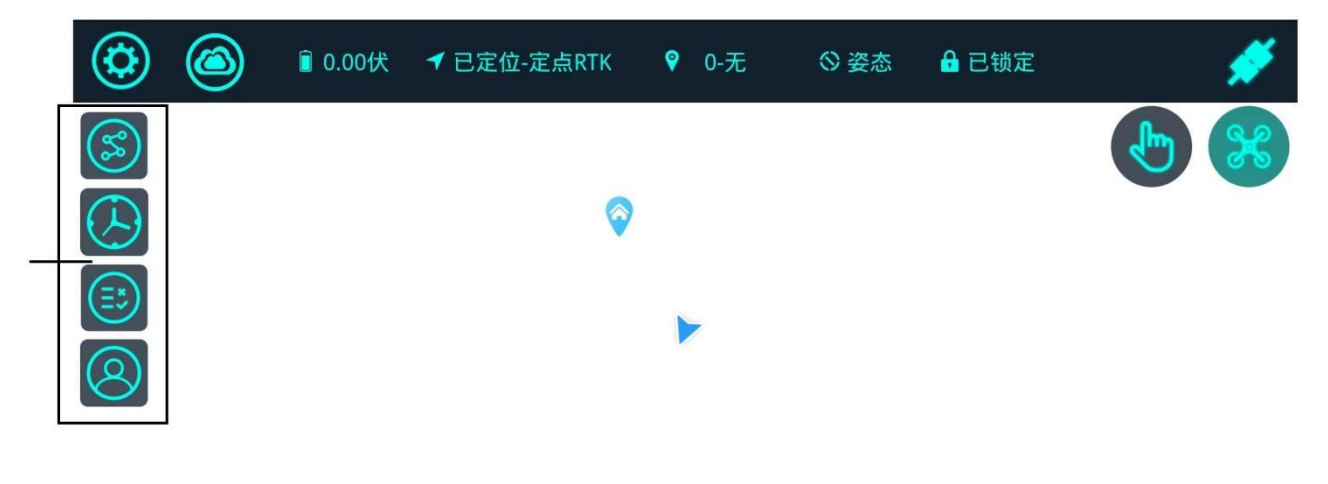

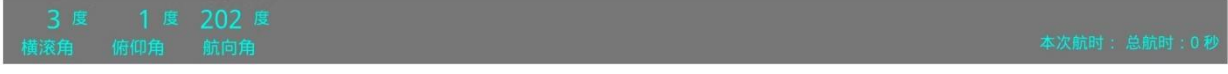

图2- 8

表2- 1主界面介绍表

| 序号 | 名称      | 说明                                        |
|----|---------|-------------------------------------------|
|    | 场地规划/加载 | 「用于8字场地的规划(需要飞行器进入定点 RTK 状态)              |
| 2  | 考试模式    | 进行全流程的8字飞行考试评分                            |
| 3  | 练习模式    | 包含的练习项目:自旋练习; 8字练习; 左圆练习; 右圆练习            |
| 4  | 考生考场信息  | 填写的信息内容: 考生姓名、ID; 考官姓名; 考场名称; 时<br>间;当前风速 |

# 2.7 其它信息显示

下图标记位置,为打分系统测量到的横滚俯仰、航向角、定位状态等信息。(使用外置 打分系统时, 部分信息无需留意, 如电压、飞行模式)

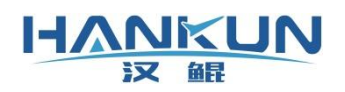

#### **汉鲲智能科技**

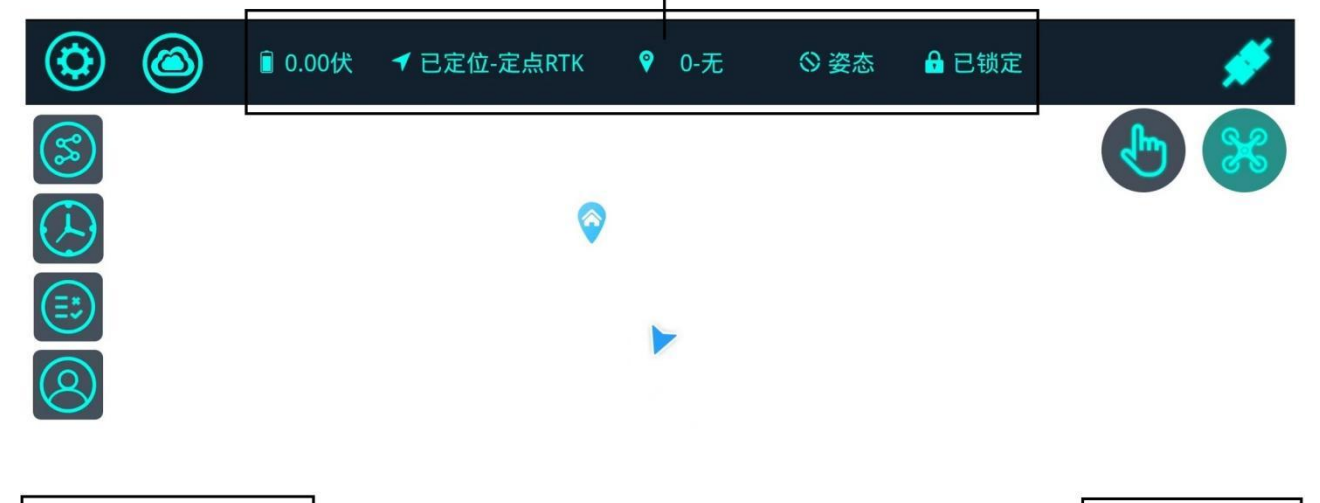

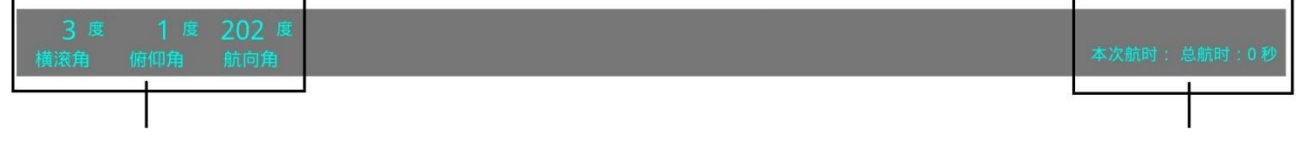

图2- 9

# 2.8 八字雪糕筒定位

步骤一 规划场地

点击右边的场地规划/加载按钮,然后点击右边的新增地块。 (若本地地块列表中已有 需要的场地则选择后点击选择作业即可。)

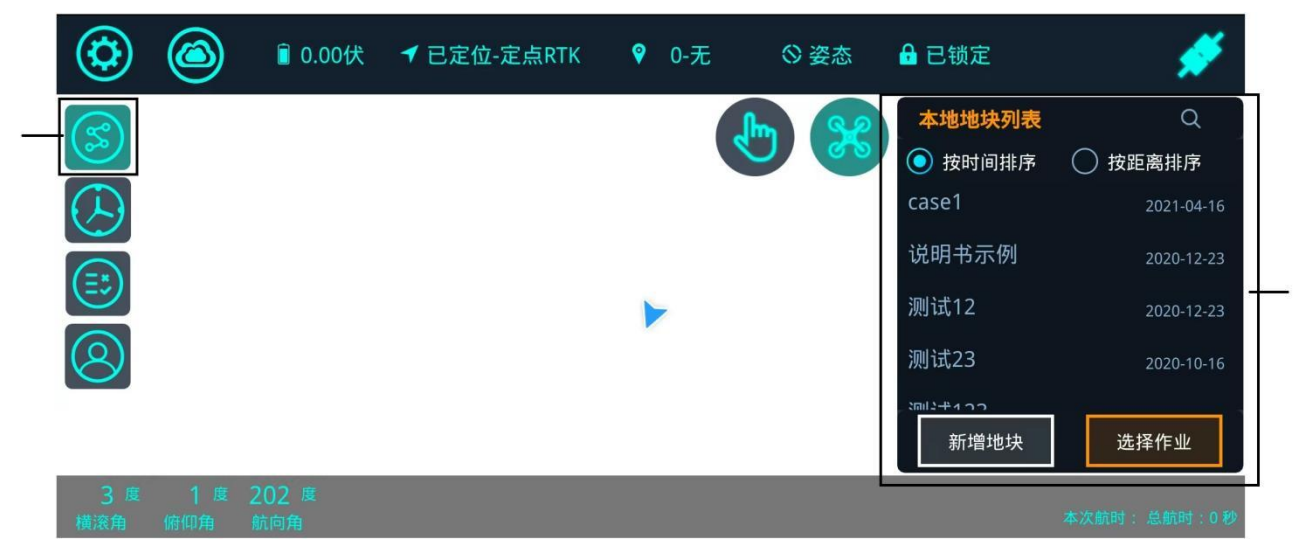

图2- 10

点击新增地块后进入下图节面。

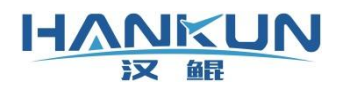

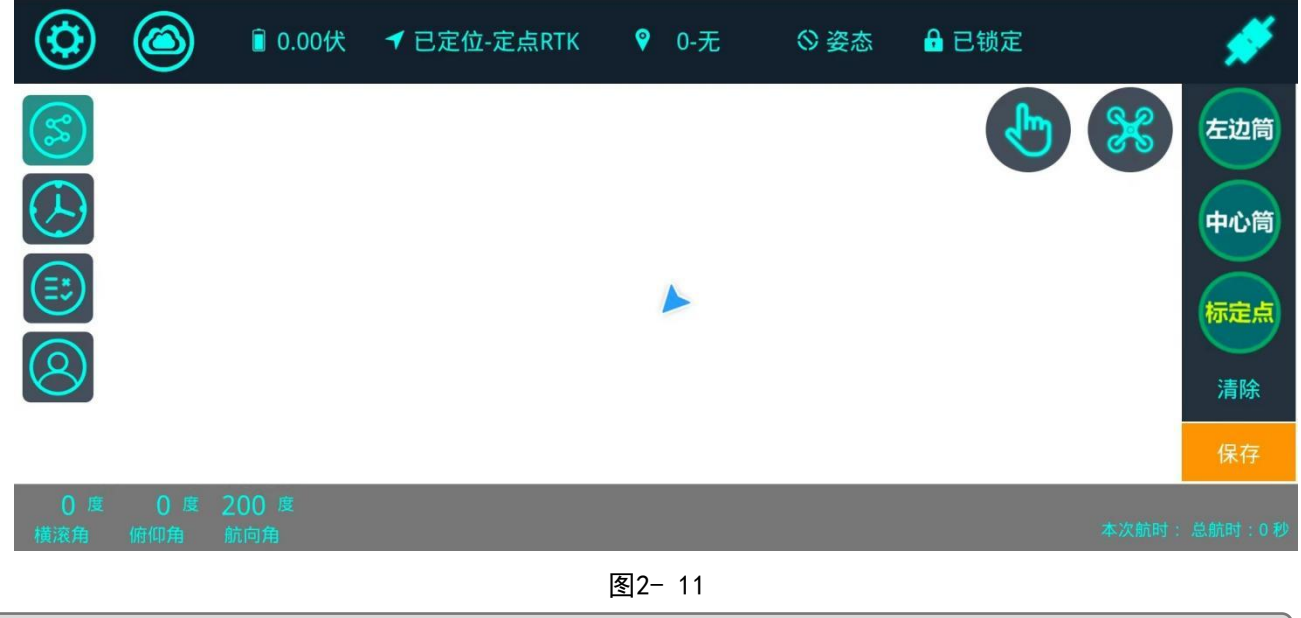

步骤二

把飞行器放置在预留的起飞位置,然后点击创建标定点。

 **标记起飞位置必须在实际场地画上记号,因为重复使用此场地的评分航点**  $\left| \rule{0pt}{10pt} \right|$ **时,需要把飞行器重新放置在这个起飞位置进行航线矫正。**

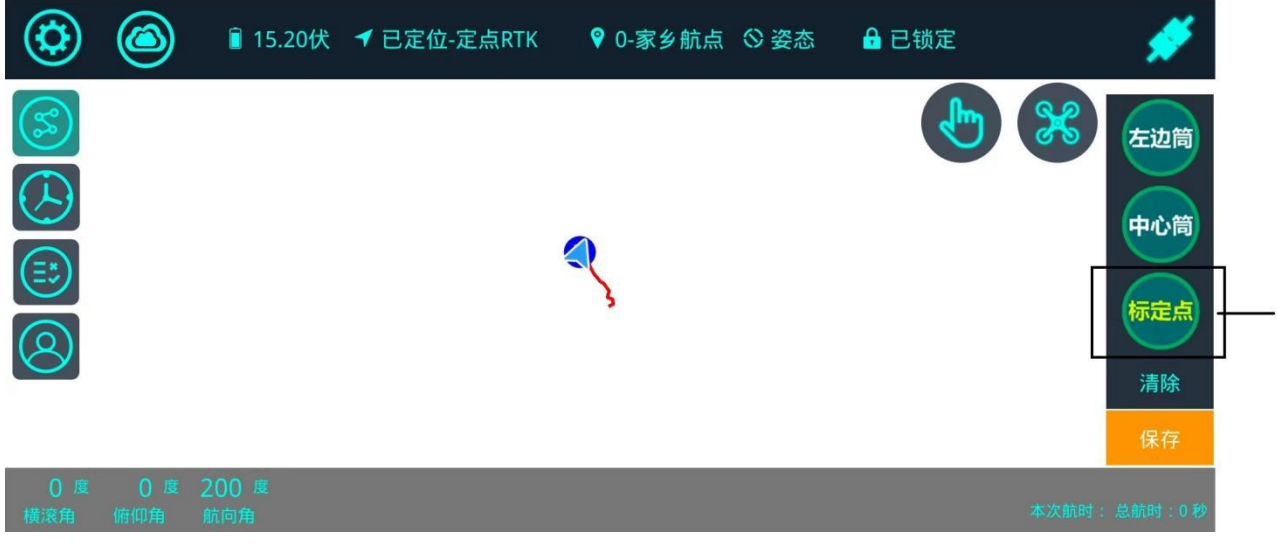

图2- 12

步骤三

把飞行器放置在中心筒的位置,点击中心筒按钮,然后就会在飞行器图标的位置生成1

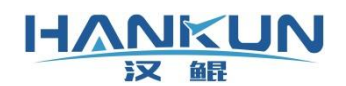

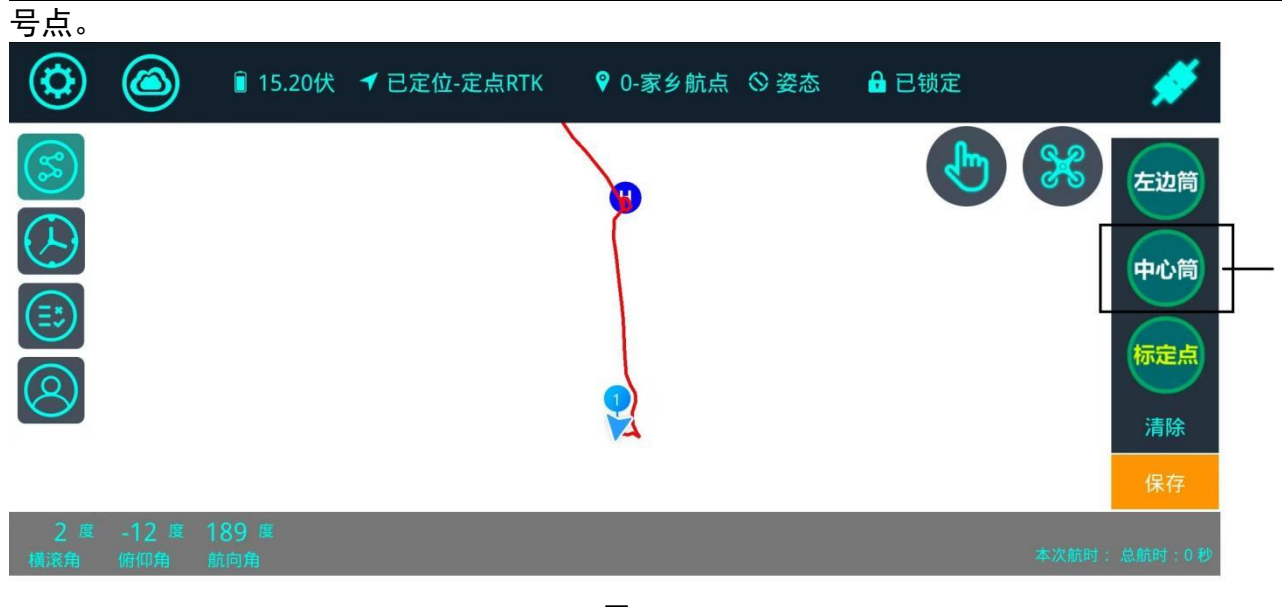

图2- 13

步骤四

把飞行器放置在最左边筒的位置,点击左边筒按钮,然后就会在飞行器图标的位置生成 2号点。并且地图会自动根据2号点的位置调整地图方向。

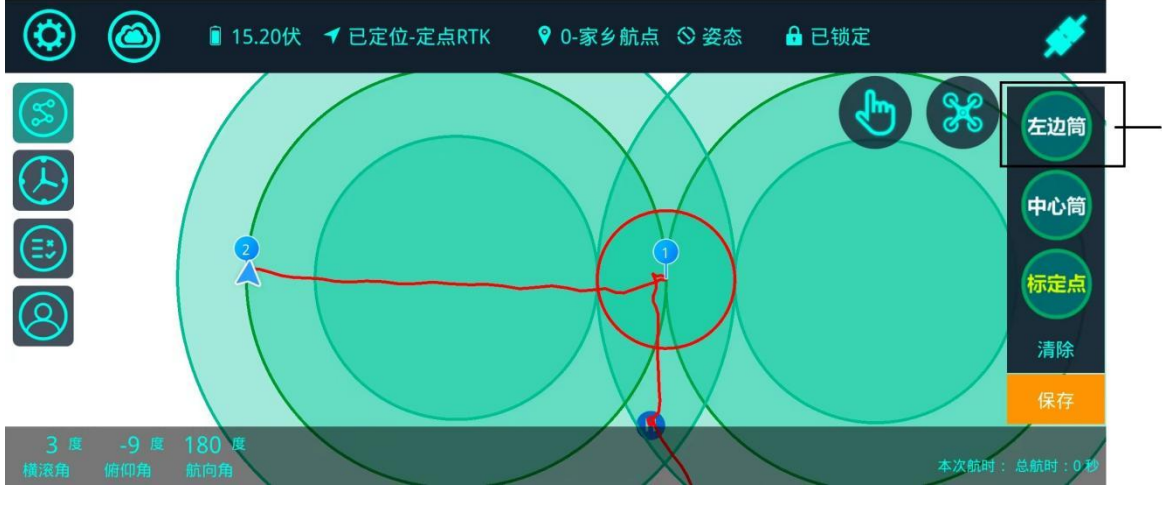

图2- 14

点击主界面左下角的保存,即可进入下图界面。随后输入需要保存的场地名称,然后再 点击保存即可。

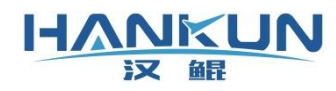

**汉鲲智能科技**

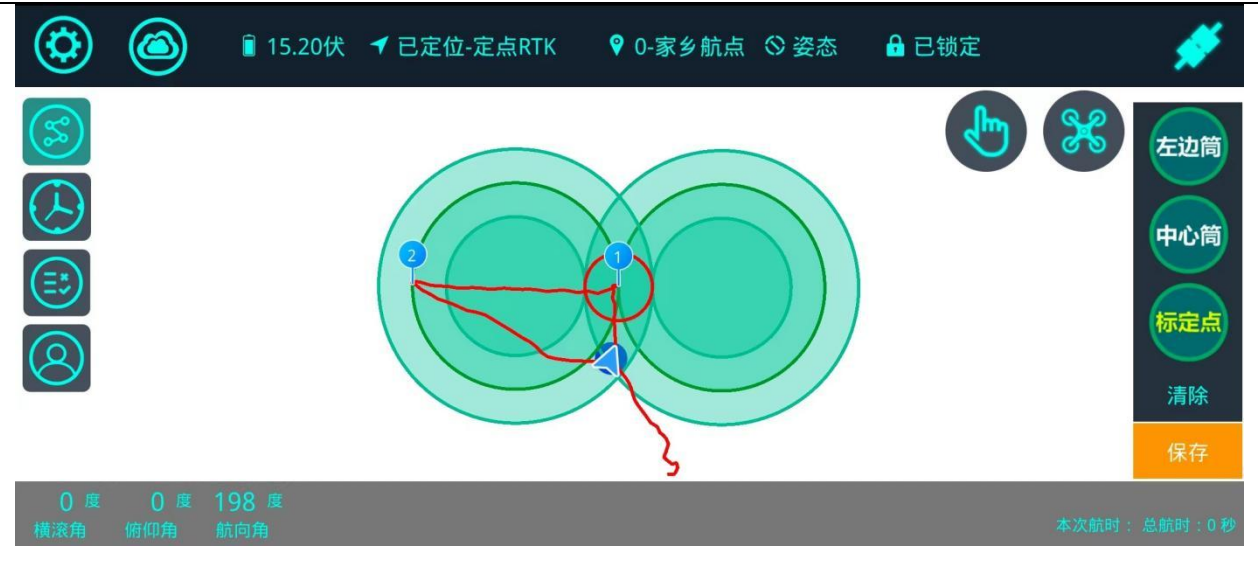

图2- 15

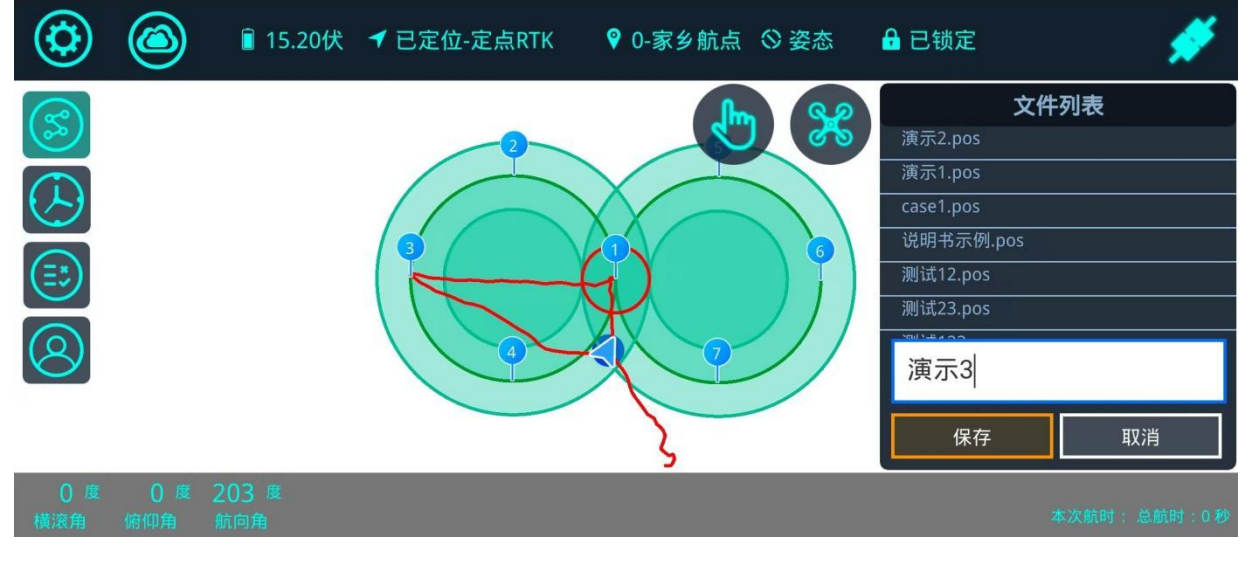

图2- 16

步骤五

重新点击场地规划/加载按钮,然后选择刚刚保存的场地,最后点击选择作业。

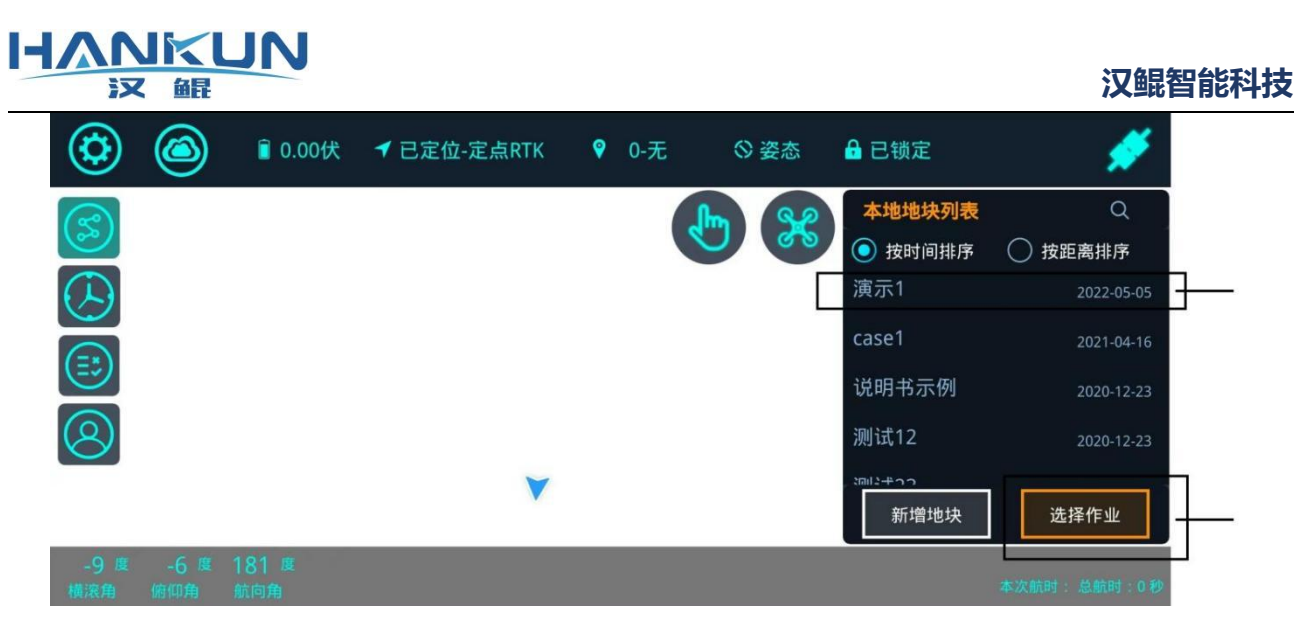

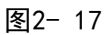

确保飞行器现在处于实际标定点的位置。

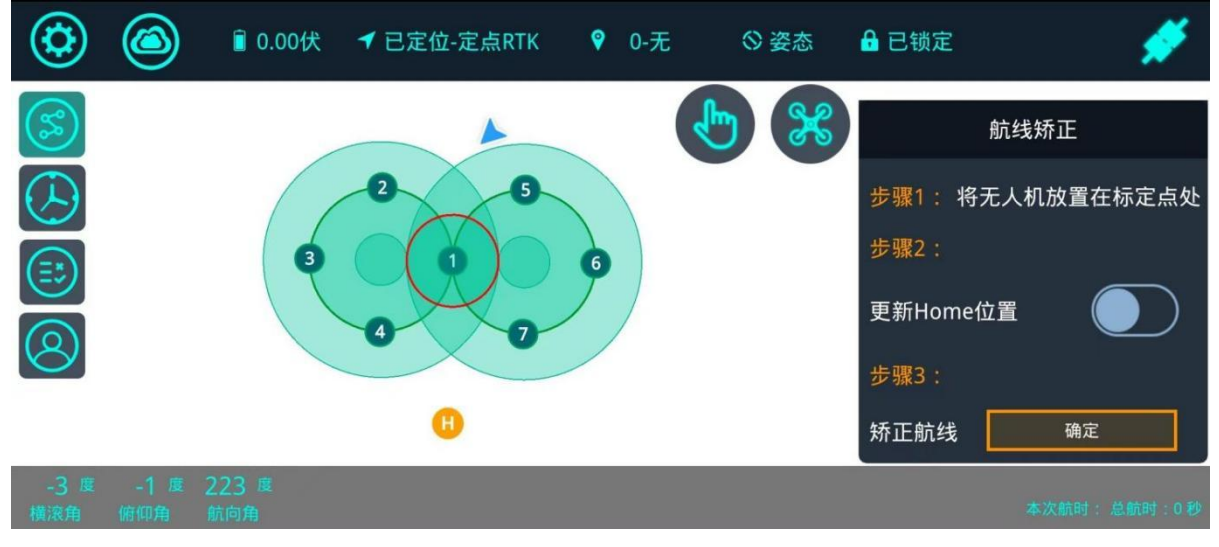

图2- 18

点击更新 HOME 点的开关按钮,使设备解锁,更新 HOME 的位置。

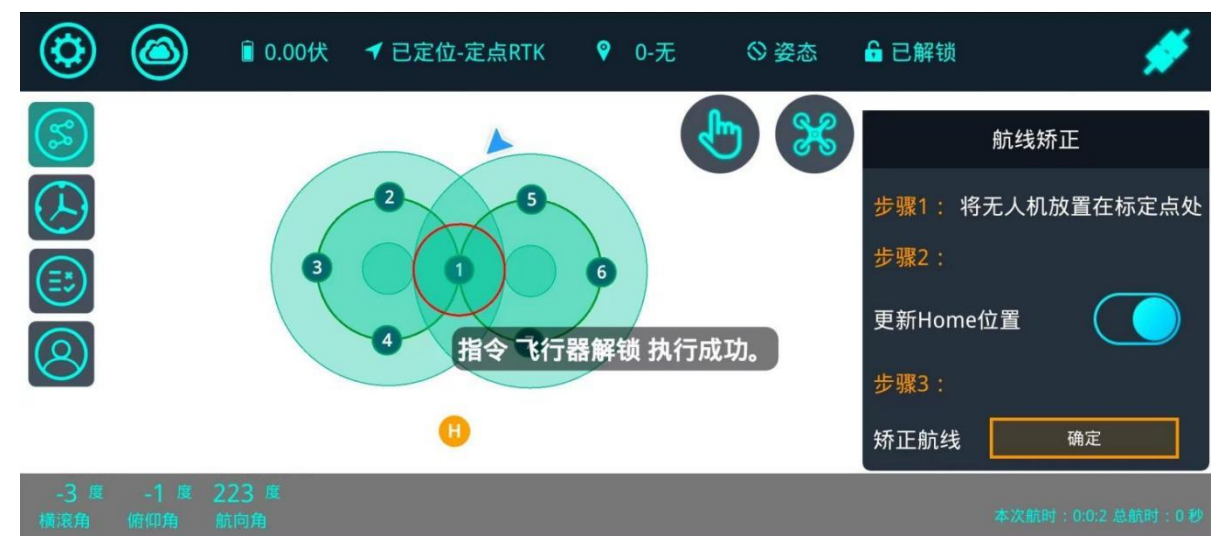

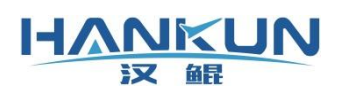

最后点击矫正航线旁的确认按钮,即可完成8字评分场地的加载。

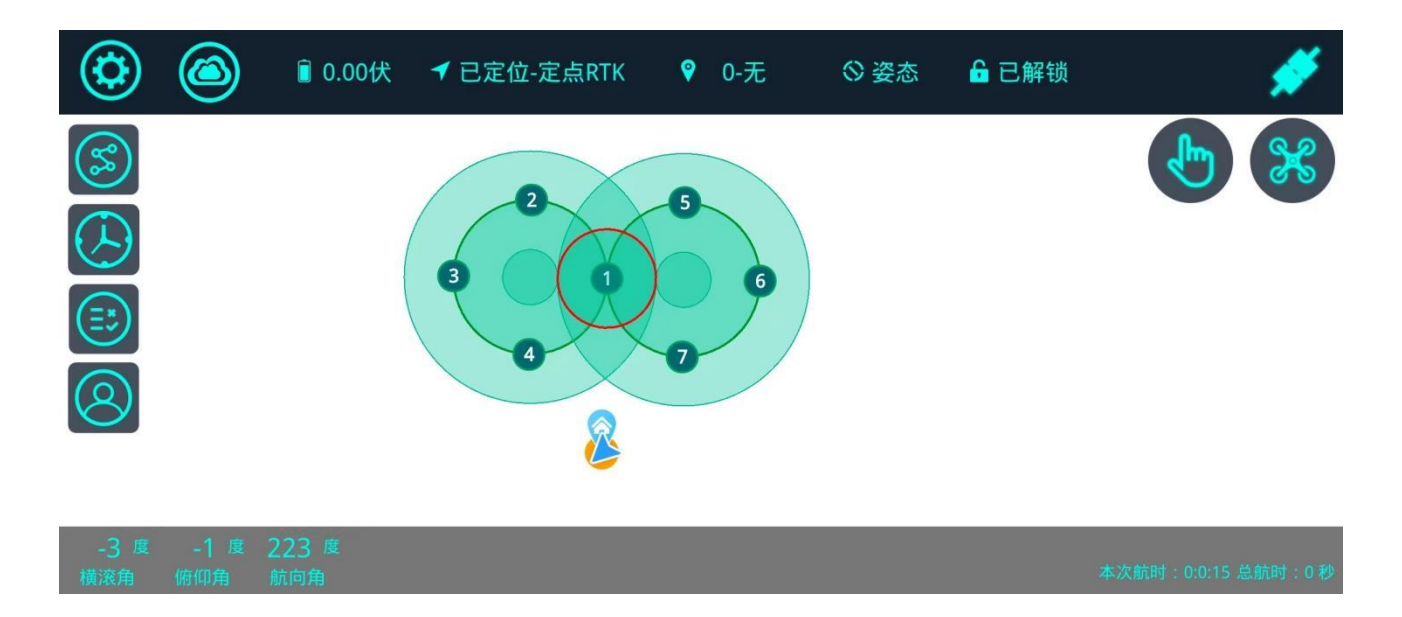

#### 图2- 20

### 二、 训练模式

电子桩训练模式用于给学员针对自旋或八字飞行科目,单独进行重复训练使用。在出现 动作错误时,可以继续完成当前动作以达到训练目的(电子桩模拟考试则是当前机会直接失 败,重新开始该动作的考试)。

在完成一次考试后,会根据当前的数据进行一次按比例的评分,例如最终平均差值在最 小值与最大值之间则得5分,在最小值与最大值范围外则为0分。(总分可在参数中调整)

#### 3.1 通用参数

- 中心区域圆的半径: 系统判定开始的位置范围, 当飞机在此圆内满足自旋或8字飞行 的条件时,会自动开始该项目的考试并进行语音播报。
- 误差确认次数:系统判定此次操作失败前对误差的确认次数,此数值设置越高,考 试会更简单(不建议设置过大,设置过大的数值会导致考试结果失去真实性)
- 考试评分要求的有效飞行高度区间:进入中心区域时系统所允许的飞行高度,超出 或低于所设高度范围进入中心区域圆将显示高度过高/过低并失去一次考试机会。

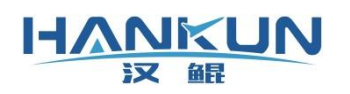

● 评分系统类型: 由于外置系统与内置系统在数据的获取上会有差异, 因此需要进行 区分。用户在此界面中设置与实际相同的设置类型即可。

外置系统:即为本说明中一、描述的设备;

内置系统: 在 F2标准版培训飞控的基础上,接入 RTK 模块,并通过许可证开放对应 的打分系统功能。

● 科目满分:用于调整训练科目时的总分。

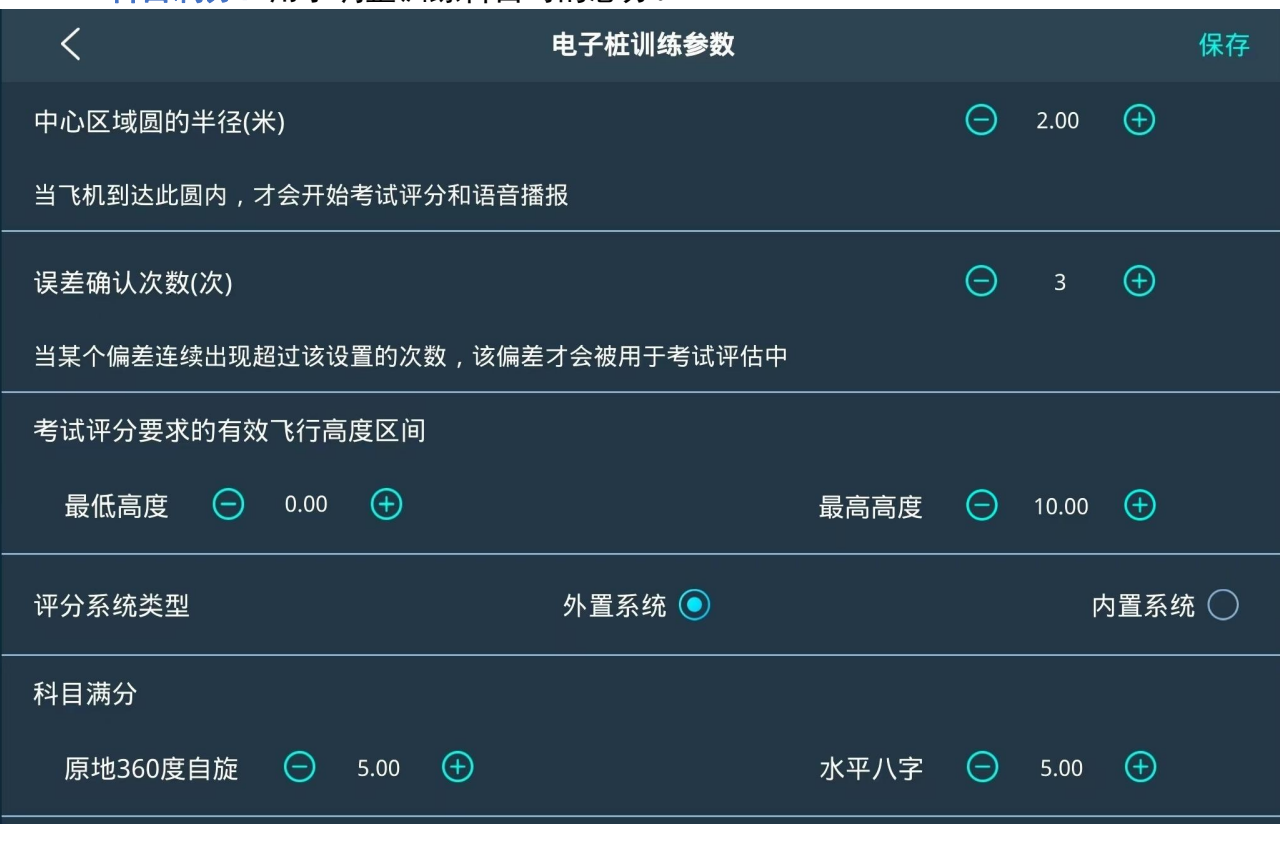

图3- 1

#### 3.2 考试科目参数

科目一:原地旋转360°

- 时间偏差:规定自旋从开始到结束的完成时间。
- 角速度偏差:规定自旋时的旋转速度范围。
- 高度偏差:规定自旋时飞机高度与基准高度的差值, 其基准高度为开始评分时的高 度。
- 位置偏差:规定自旋时飞机位置与中心位置达的差值,中心位置为开始评分时的位

置(不是红圈的圆心)。

**HANKUN** 汉鲲

- 确认开始时角度: 当飞机自旋航向角超出所设角度时(左旋右旋都可以)系统才开 始评分。(一般设置为15)。
- 确认完成科目的角度误差: 当飞机自旋回到初始角度±所设误差值时, 系统才会确 认学员是否完成自旋科目。(一般设置为15)。

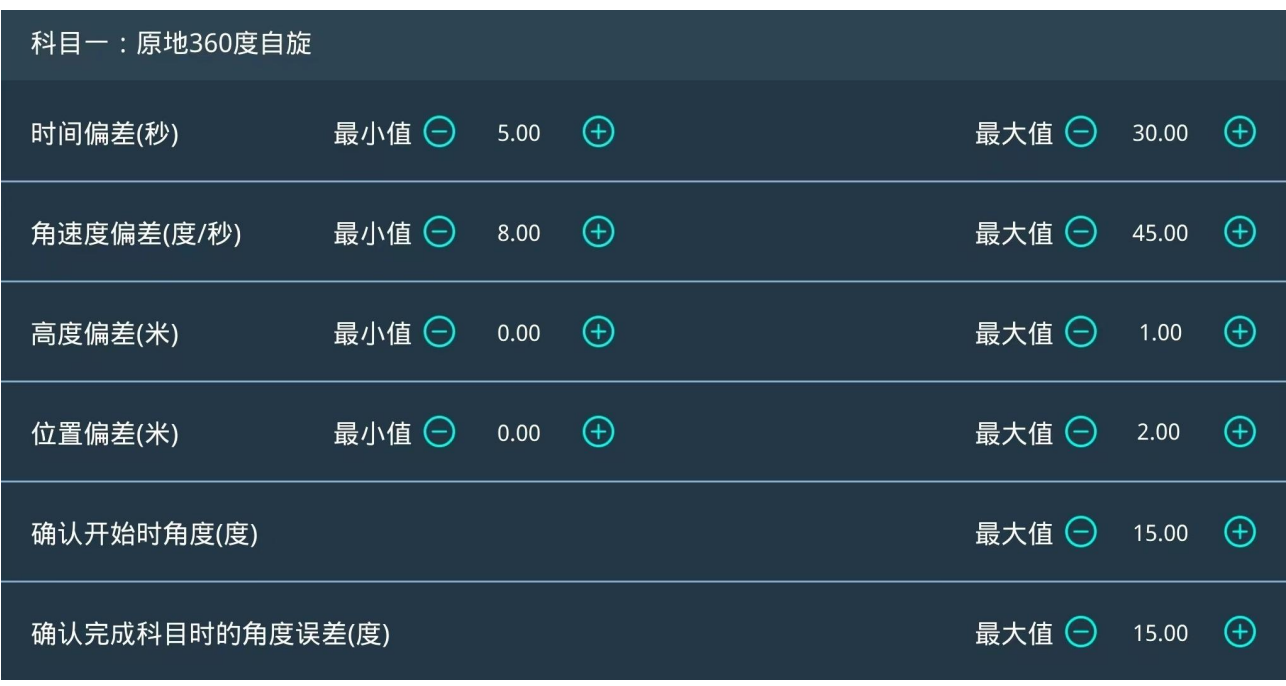

图3-2

科目二:水平"8"字

- 时间偏差:规定水平"8"字飞行从开始到结束的时间。
- 速度偏差: 规定水平"8"字科目的飞行速度范围。
- 高度偏差: 规定水平 "8"字科目飞机的高度与基准高度的差值, 其基准高度为开始 评分时的高度。
- 航向角偏差: 规定水平 "8"字科目中飞机当前航向角与最佳航向角的差值范围。最 佳航向角为地图上显示的圆形8字的切线方向。
- 位置偏差:规定水平"8"字科目中飞机与最佳飞行路径的距离范围。设置完成后, 地图上的内外圈会按照设置的数值显示。
- 路径平行率偏差:每1/4弧取所有轨迹点,取轨迹和切线夹角偏差度数大于25°的所 有轨迹点,计算该点位数量占该段弧度点位数量的百分比,超过该值则判断水平八 字平行度不合格(若不需要这一项的评分最大值设置为99,最小值为0即可;若需要 评分最大值可以设置为40或更低的数值,数值越低越要求学员规范航向)。
- 确认开始时到1号点的距离:规定水平"8"字科目中,按照考试需求在开始8字飞行 前会有必要的进行位置调整,此设置值即为位置调整的区域大小(一般设置数值与 红圈大小一致即可,若需要退出红圈再开始8字飞行,则建议设置为1.5米)。

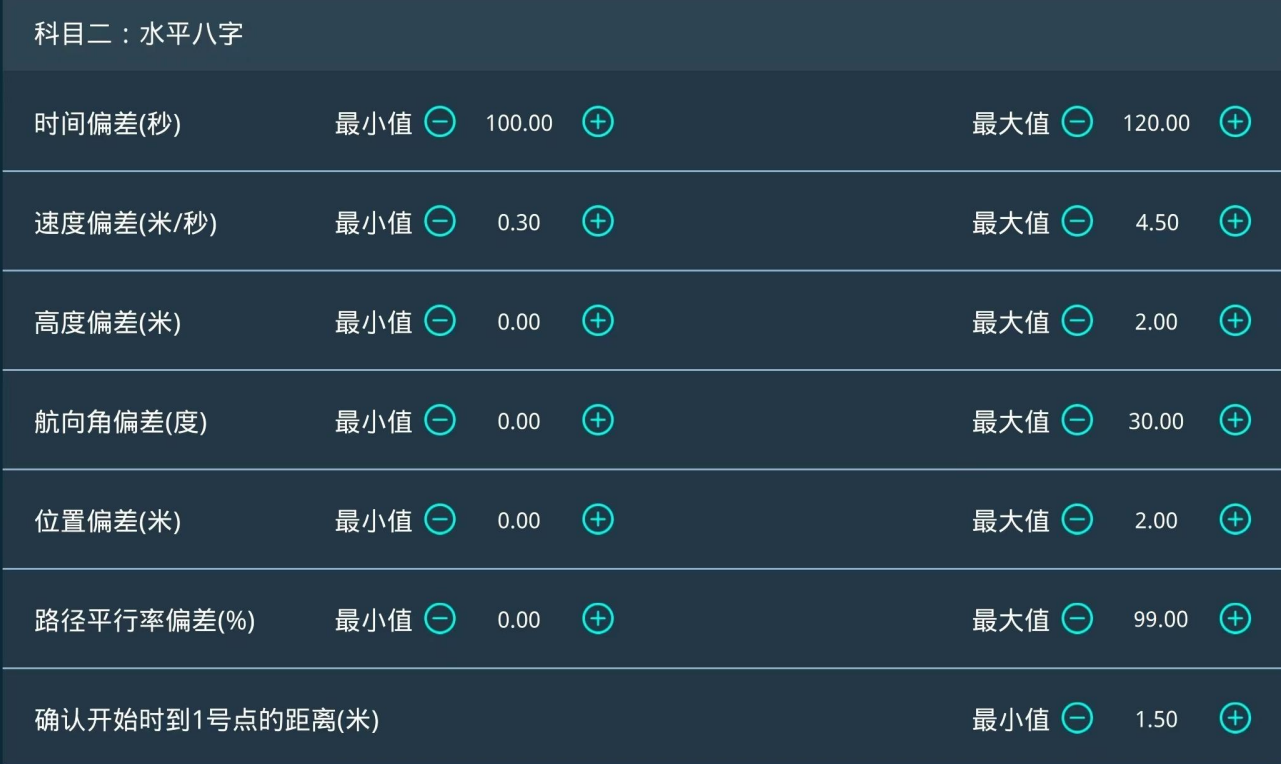

图3- 3

#### 3.3 主界面训练模式的操作

点击下图右边的模拟考试(第三个按钮),然后点击右边的开始即可开始练习。练习项 目包括: 360自旋、水平8字、8字左圈、8字右圈。

● 原地旋转360°与8"字"的开始位置都为1号中心桶,结束位置也为1号中心桶或者

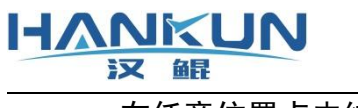

在任意位置点击结束。

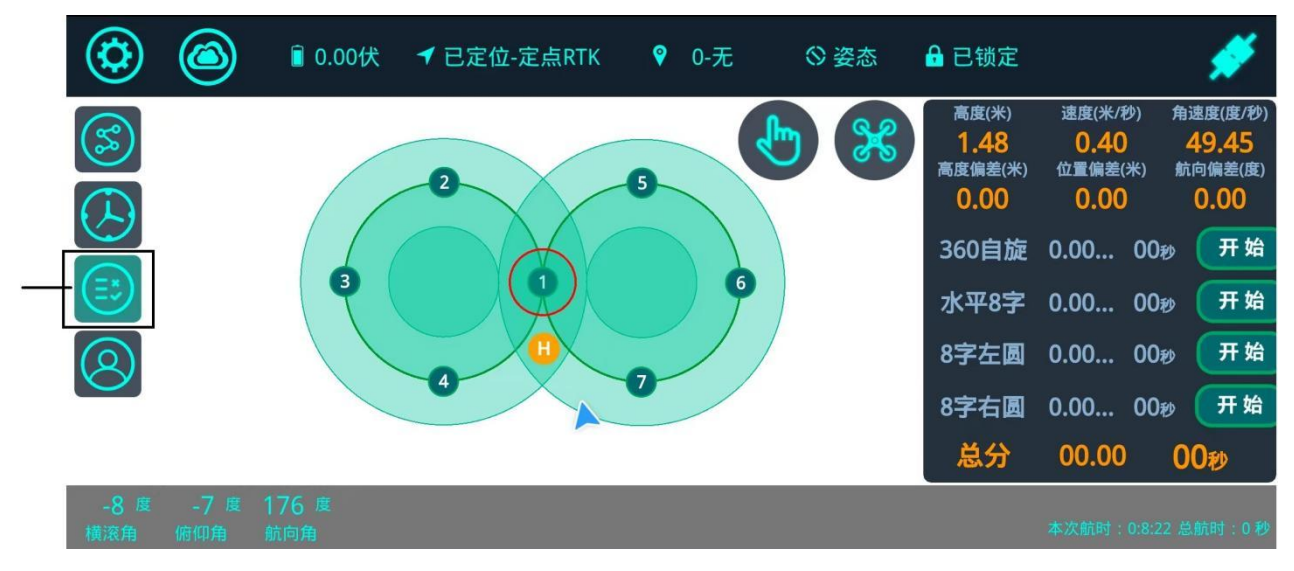

图3- 5

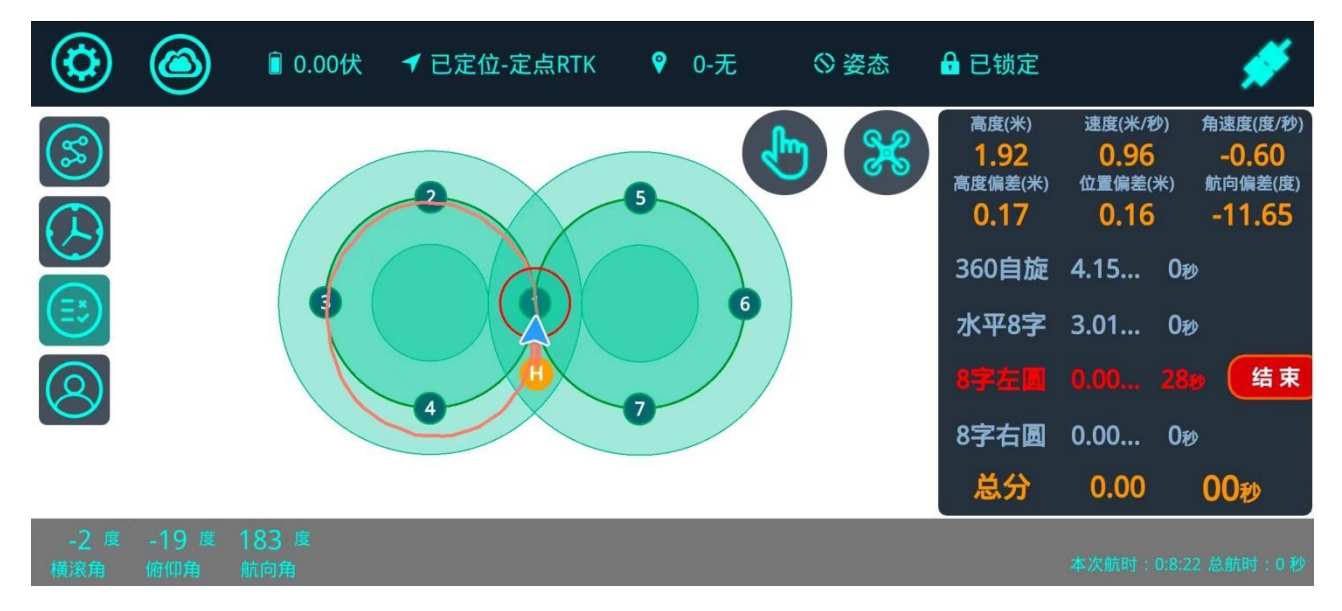

图3- 6

# **三、** 模拟考试

- 4.1 通用参数
	- 允许考试次数: 给予考生的考试机会, 当考生实际考试次数>所设的允许考试次数 时,系统会判定考生考试失败。
- 中心区域圆的半径:系统判定开始的位置范围,当飞机在此圆内满足自旋或8字飞行 的条件时,会自动开始该项目的考试并进行语音播报。
- 误差确认次数: 系统判定此次操作失败前对误差的确认次数, 此数值设置越高, 考 试会更简单(不建议设置过大,设置过大的数值会导致考试结果失去真实性)
- 考试评分要求的有效飞行高度区间:第一次考试进入中心桶区域的时间限制,超时 则失去一次考试机会。非首次进入时间:自旋失败后再次进入中心区域的时间限制, 超时失去一次考试机会。
- 360度自旋科目中,要求无人机飞入中心区域的时间:根据考试需求进行设计即可。
- 360度自旋考试倒计时开始时间:根据考试的不同需求可以对自旋科目的倒计时的开 始时刻进行设置。一般使用的是旋转间隔角度后计时,这样考生可以在执行自旋前 有自主的时间进行飞行器位置的调整。
- 水平八字科目的进入中心区域的时间(秒):完成自旋科目后进入8字前调整航向和 飞机位置的准备时间,超时则失去一次考试机会。
- 评分系统类型:由于外置系统与内置系统在数据的获取上会有差异,因此需要进行 区分。用户在此界面中设置与实际相同的设置类型即可。

外置系统:即为本说明中一、描述的设备;

内置系统: 在 F2标准版培训飞控的基础上,接入 RTK 模块,并通过许可证开放对应 的打分系统功能。

#### **HANKUN** 汉鲲

#### **汉鲲智能科技**

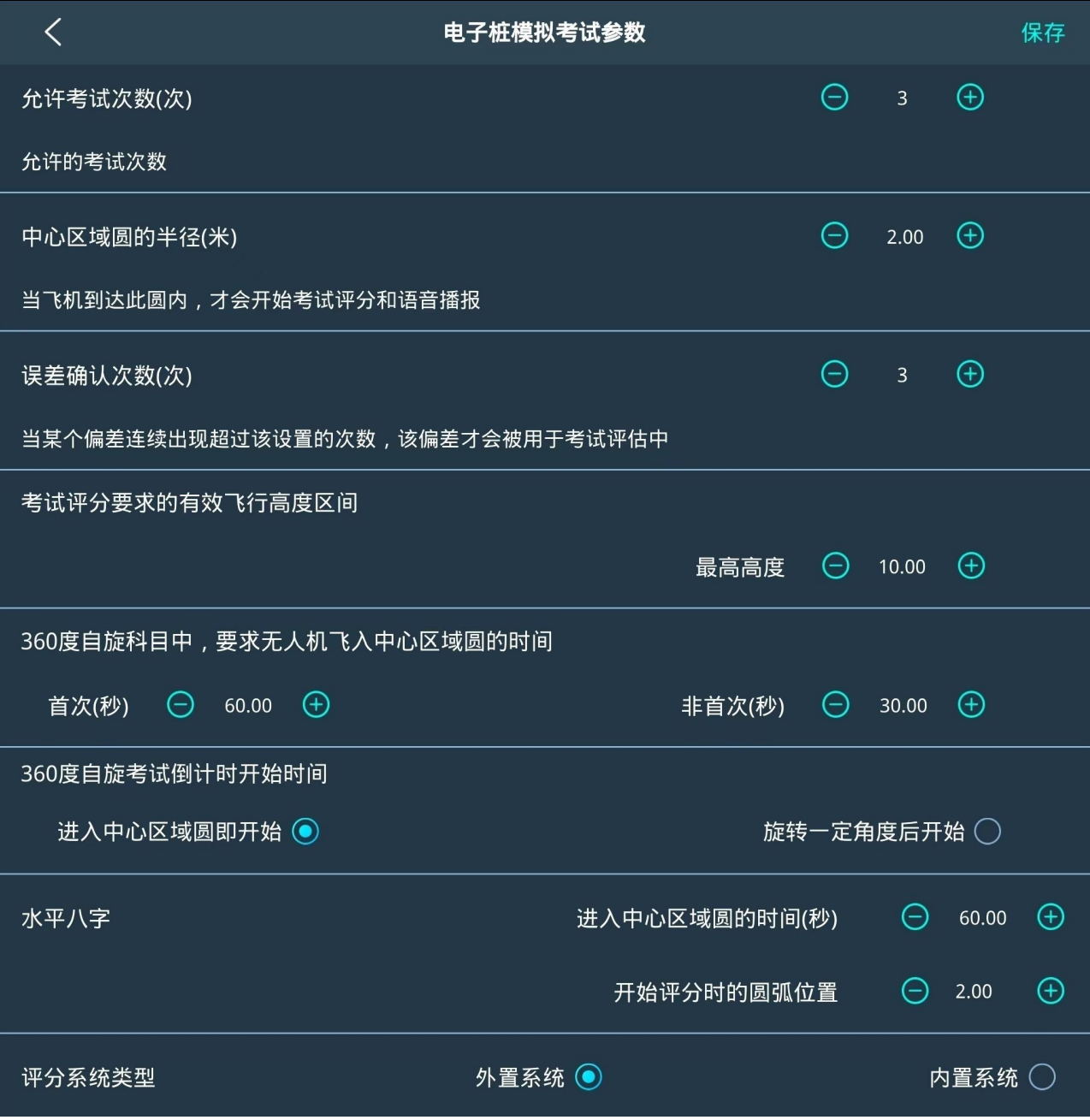

图4- 1

# 4.2 考试科目参数

科目一:原地旋转360°

- 时间偏差:规定自旋从开始到结束的完成时间。
- 角速度偏差: 规定自旋时的旋转速度范围。
- 高度偏差: 规定自旋时飞机高度与基准高度的差值, 其基准高度为开始评分时的高

度。

**HANKUN** 汉鲲

- 位移偏差:规定自旋时飞机位置与中心位置达的差值,中心位置为开始评分时的位 置(不是红圈的圆心)。
- 间隔角度: 当飞机自旋航向角超出所设角度时(左旋右旋都可以)系统才开始评分。 (一般设置为15)。
- 确认完成科目的角度误差: 当飞机自旋回到初始角度±所设误差值时, 系统才会确 认学员是否完成自旋科目。(一般设置为15)。

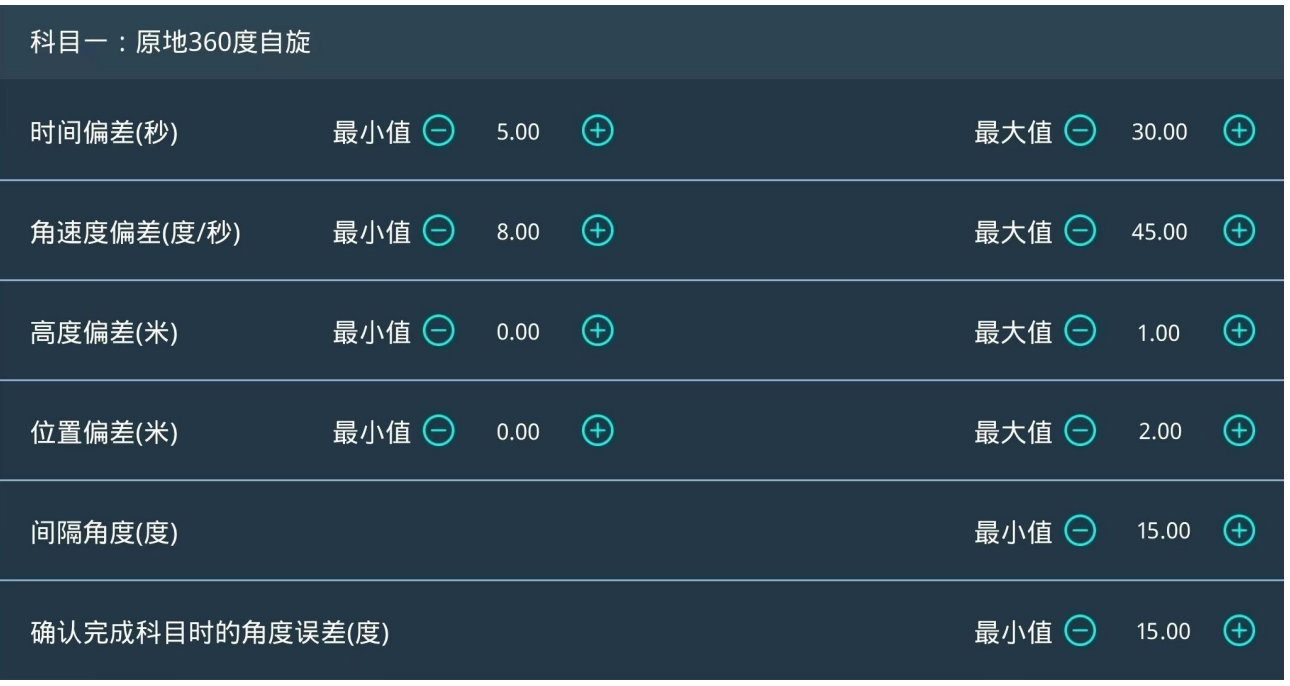

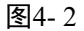

科目二:水平"8"字

- 时间偏差:规定水平"8"字飞行从开始到结束的时间。
- 速度偏差: 规定水平"8"字科目的飞行速度范围。
- 高度偏差:规定水平"8"字科目飞机的高度与基准高度的差值,其基准高度为开始 评分时的高度。
- 航向角偏差: 规定水平 "8"字科目中飞机当前航向角与最佳航向角的差值范围。最 佳航向角为地图上显示的圆形8字的切线方向。
- 位置偏差:规定水平"8"字科目中飞机与最佳飞行路径的距离范围。设置完成后, 地图上的内外圈会按照设置的数值显示。
- 路径平行率偏差: 每1/4弧取所有轨迹点, 取轨迹和切线夹角偏差度数大于25°的所 有轨迹点,计算该点位数量占该段弧度点位数量的百分比,超过该值则判断水平八 字平行度不合格(当前考试没有对这一项有要求,可最大值设置为99,最小值为0)。
- 确认开始到1号点之间的距离:规定水平"8"字科目中,按照考试需求在开始8字飞 行前会有必要的进行位置调整,此设置值即为位置调整的区域大小(一般设置数值 与红圈大小一致即可,若需要退出红圈再开始8字飞行,则建议设置为1.5米)。

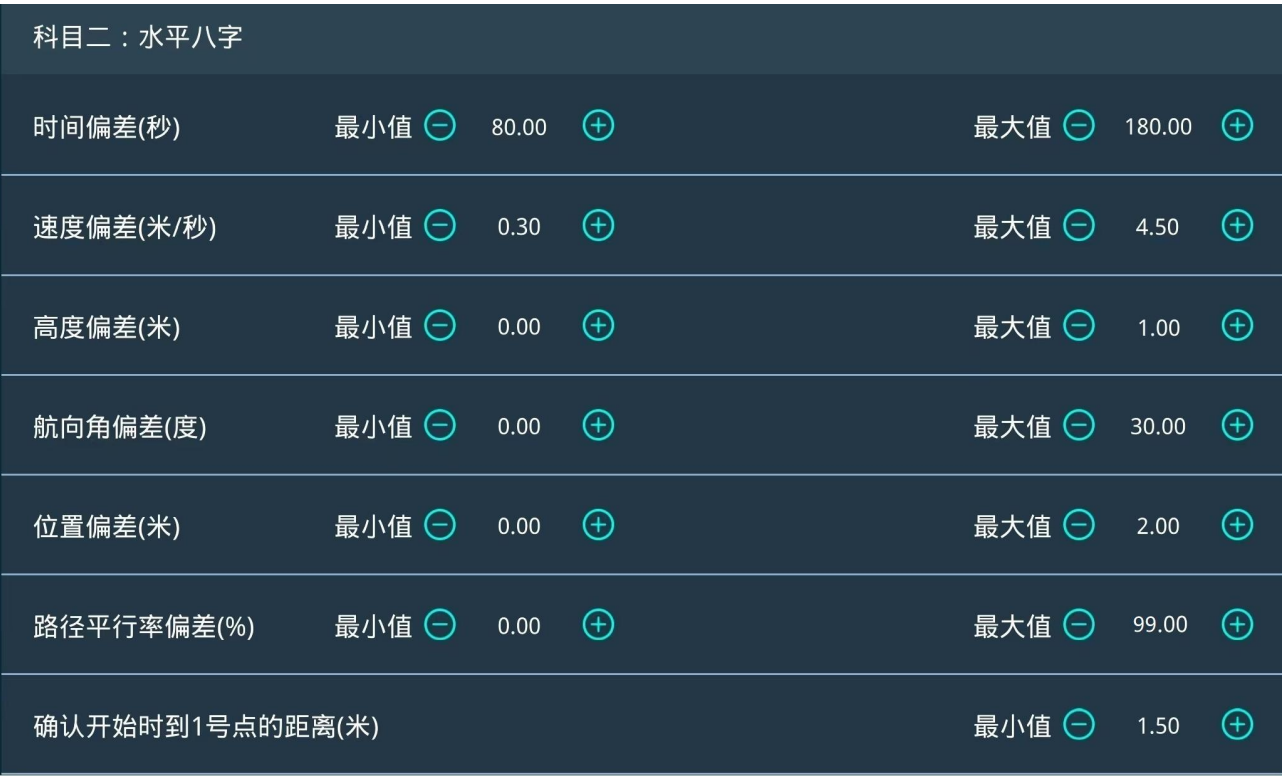

图4- 3

#### 4.3 主界面模拟考试的操作

点击默认工具——点击最下方模拟考试, 从练习模式(图4-5)切换为模拟考试模式(图 4-6)

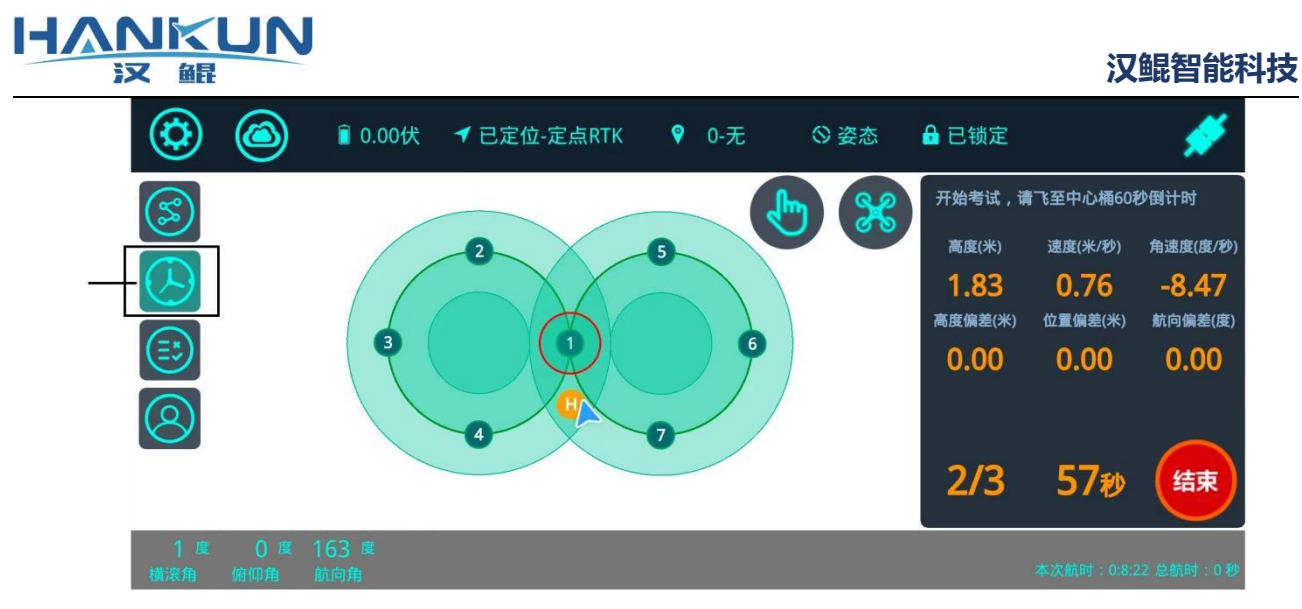

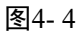

开始后会先进行自旋项目;

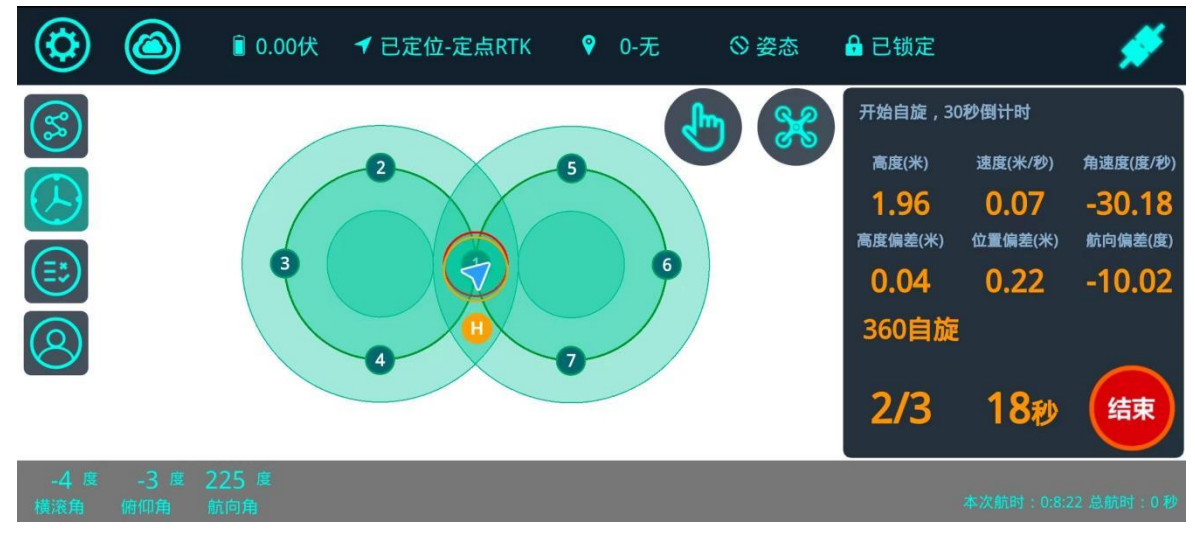

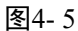

完成自旋项目后,会开始八字飞行项目的考试;

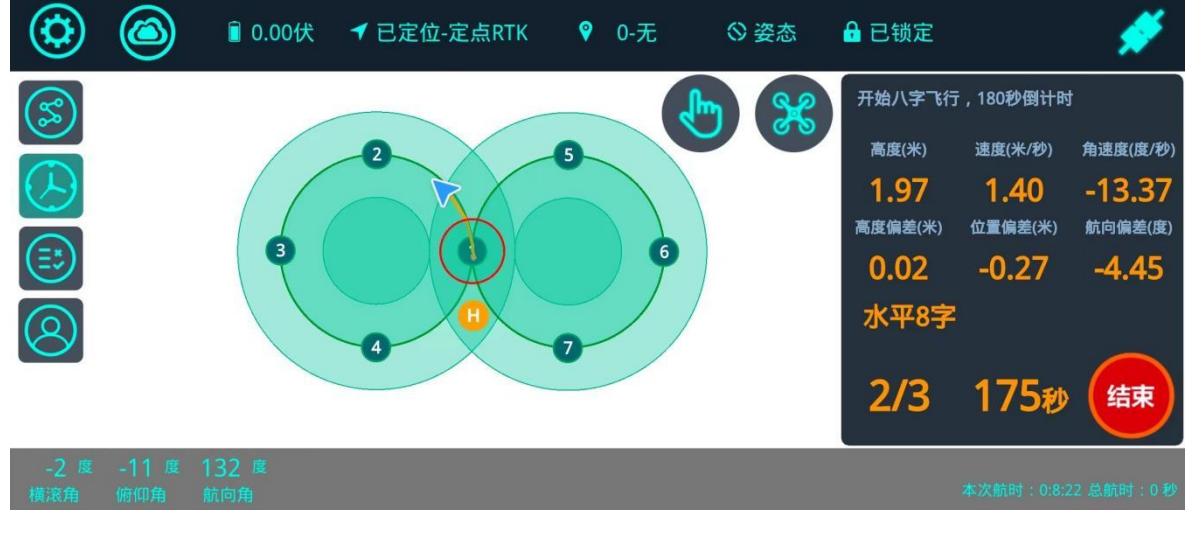

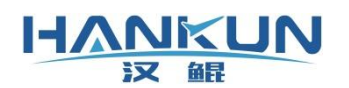

完成八字飞行后,就会提示考试通过。

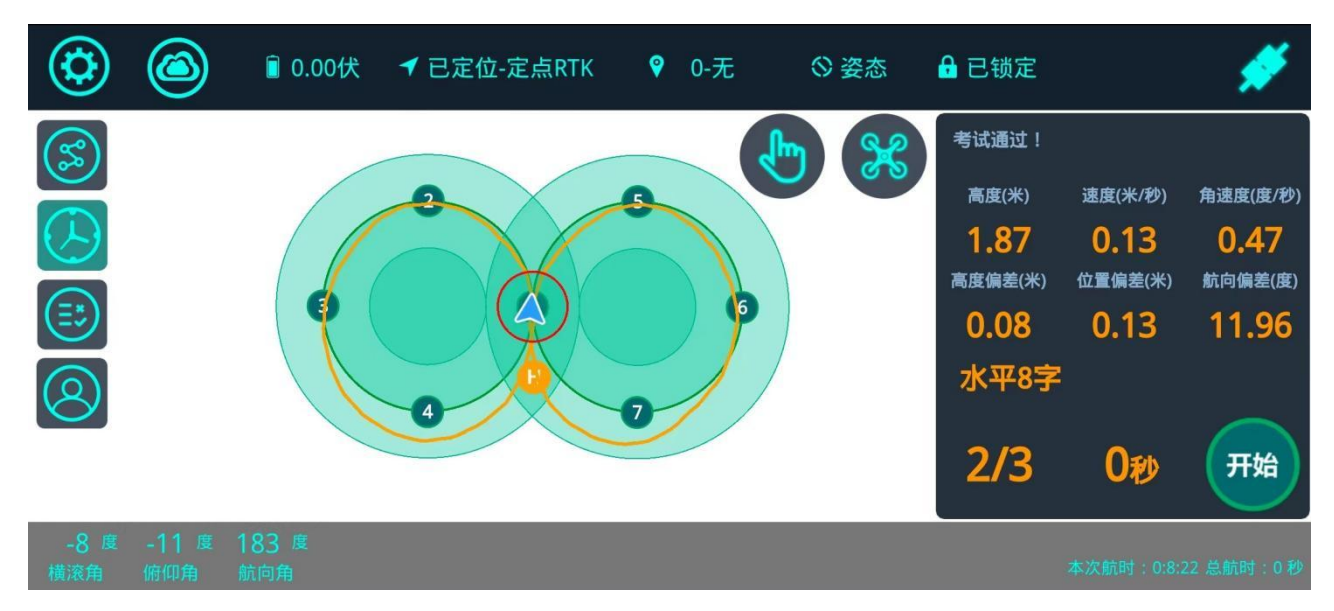

图4- 7